# 研究生成绩单自助打印系统操作流程

## 1.进入界面

点击屏幕进入如下登录界面,然后点击"自助打印"按钮进入自助打印。

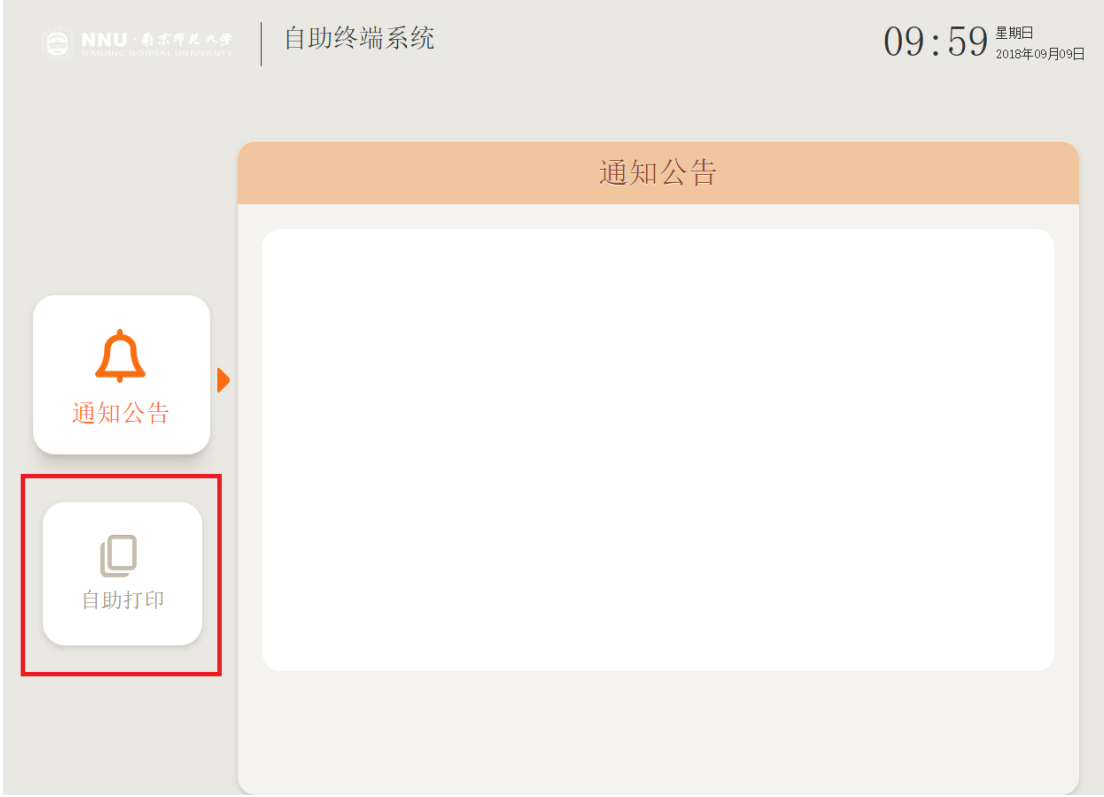

## 2.登录系统

在校生可通过"一卡通登陆"、"身份证登陆"和"统一身份认证"三种方 式(任选一种)登录个人账号,毕业生可通过"身份证登陆"或"统一身份认证" 登录。

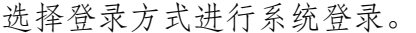

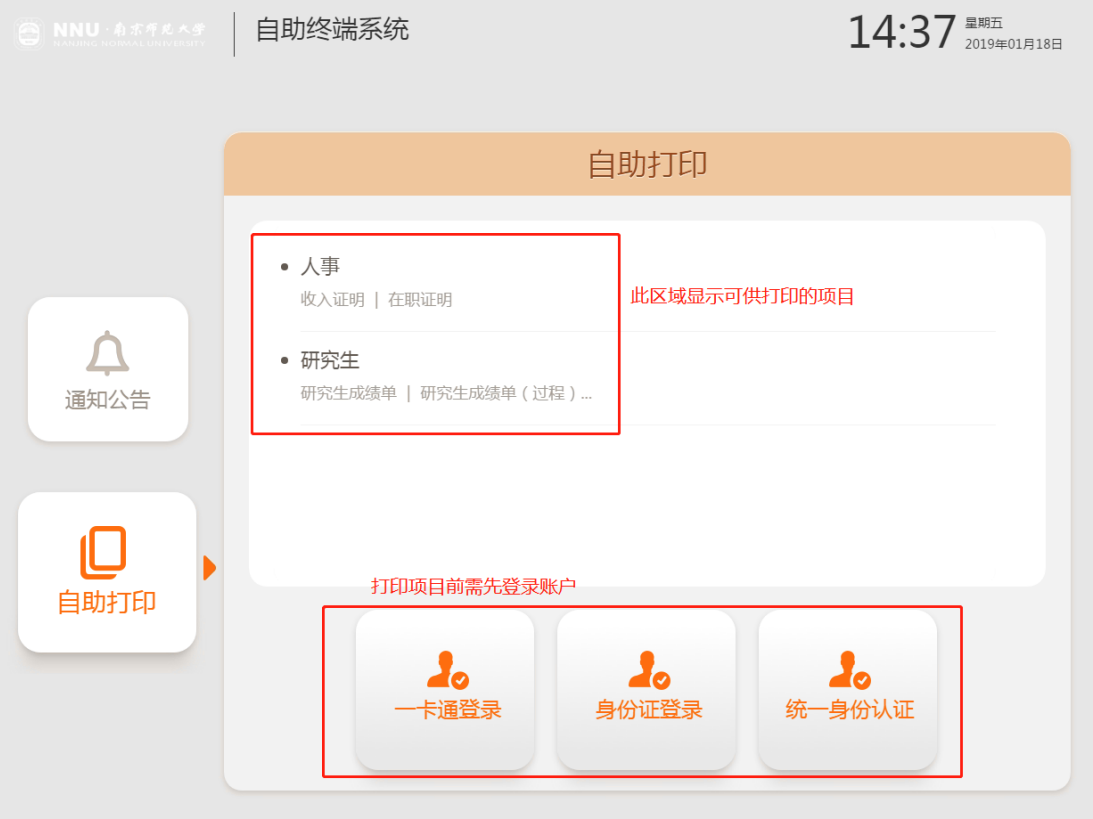

## 3.打印成绩单

系统登录后,界面显示所有可供打印的项目(目前有研究生成绩单打印供研 究生使用),点击相应项目进行下一步。

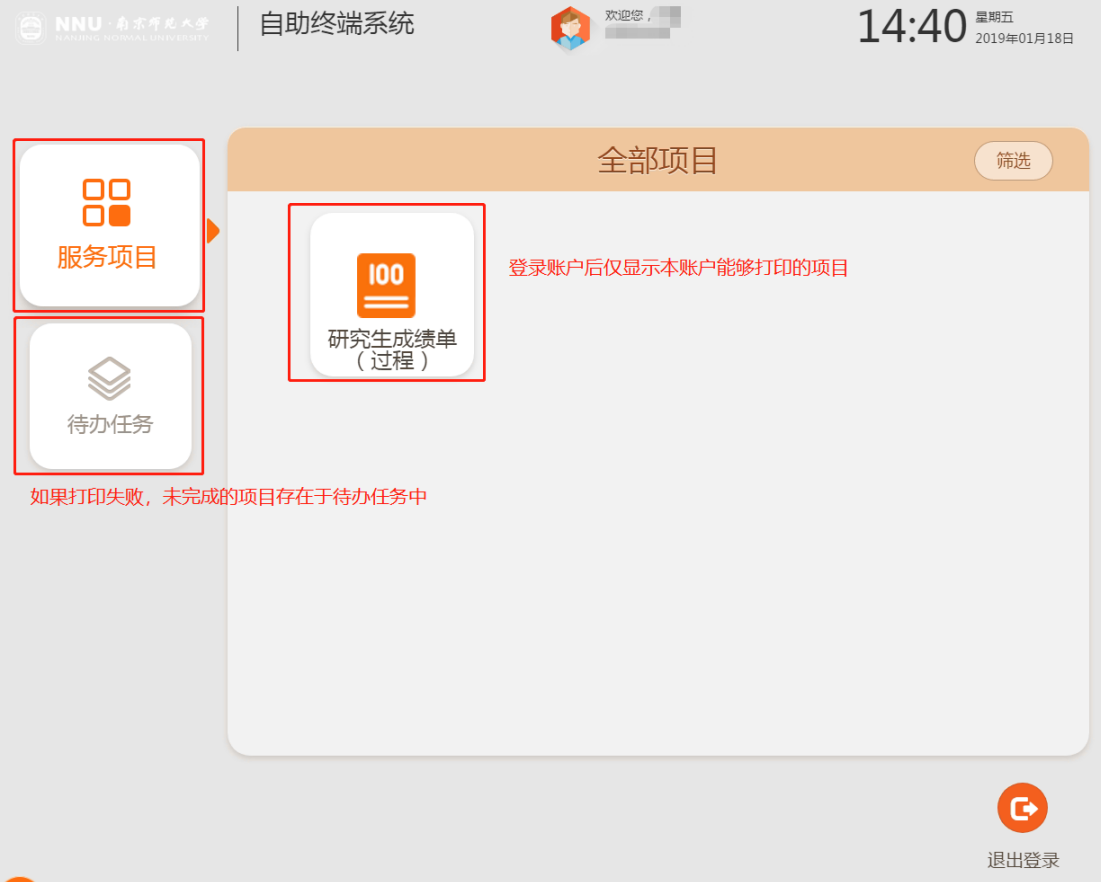

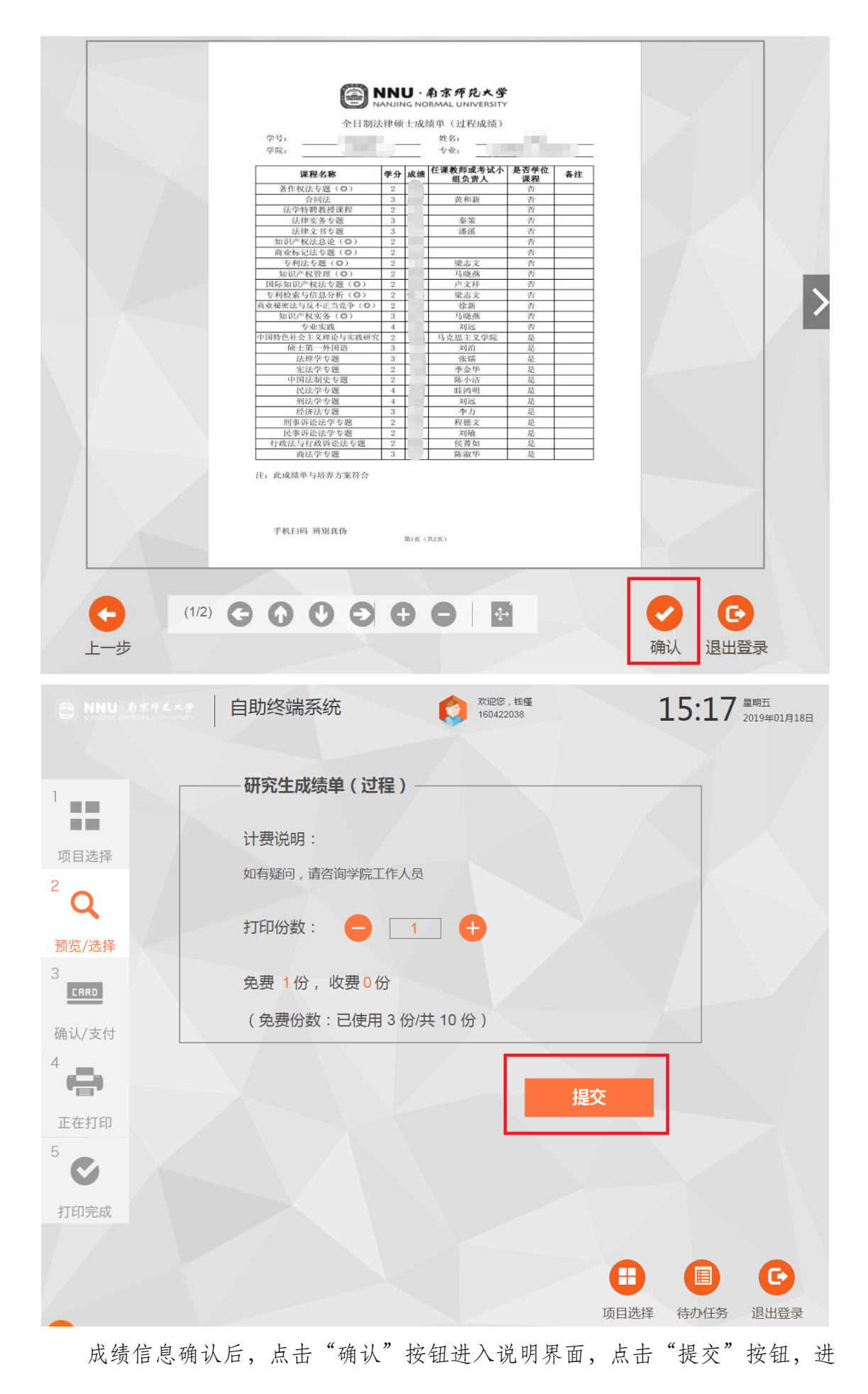

行成绩单打印。

### 4.退出登录

在如下界面中,点击"退出登录"按钮退出打印(系统在一定时间未执行操 作后,将自动退出打印)。

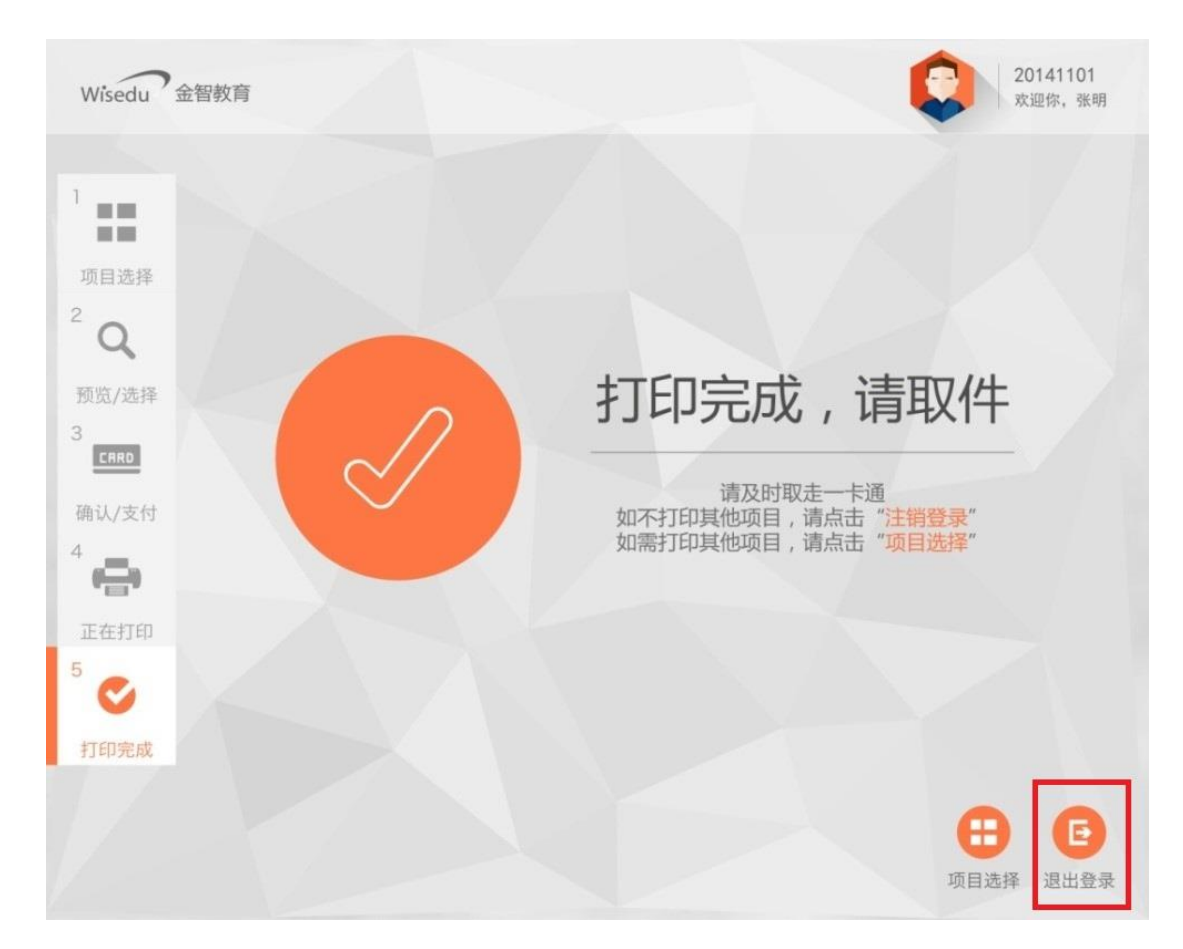

### 5.其他事项

自助打印系统如遇缺纸、卡纸(界面会有提示)、屏幕黑屏、账户登录失败 等,请与大厅技术支持人员联系。